# Problem Q

#### **Three Frames**

#### Concrete

E =5000 ksi, Poissons Ratio = 0.2 Beams: 24" wide by 36" deep Columns: 24" by 24"

#### **Damper Properties**

**Linear Properties** Nonlinear Properties Effective stiffness =  $0$  k/in Stiffness =  $1000$  k/in Effective damping  $= 0$  k-sec/in Damping = 30 k-sec/in Damping exponent  $= 0.5$ 

### **Isolator Properties (Isolator1)**

Vertical (axial) stiffness = 10,000 k/in (linear) Initial shear stiffness = 100 k/in Shear yield force  $=$  40 kips Ratio of post yield shear stiffness to initial shear stiffness = 0.1

### **Time History**

Apply the lacc nor-1 record. Eight acceleration values are given on each. line of the file. The acceleration value is in units of cm/sec<sup>2</sup>. There are 3,000 time steps at an equal spacing of 0.02 sec for a total of 60 sec.

#### To Do

Create three frames, one bare, one with dampers, and one with isolators. Create a video (\*.avi file) of the nonlinear time history run. Review the mode shapes.

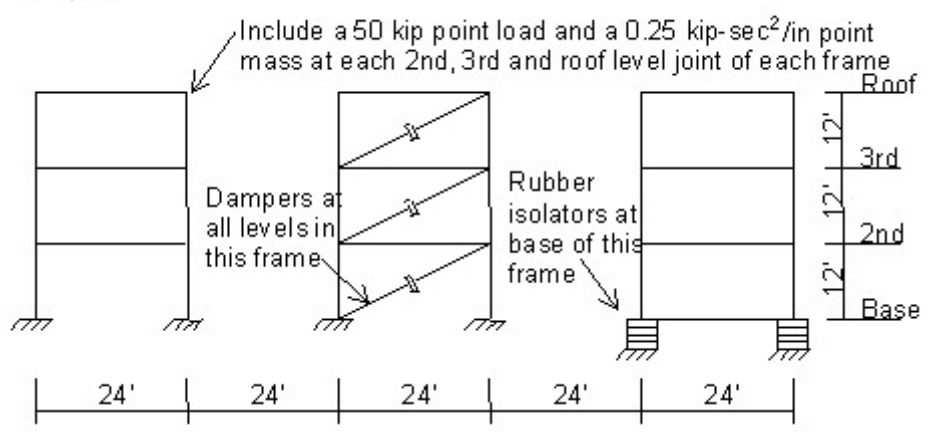

## CSI Solution Demonstrates Use of These Features

- **Concrete Moment Frame**
- Create Time History Video
- Dynamic Analysis
- Mode Shapes
- New Model From Template
- **E** Link Elements

■ Nonlinear Time History Analysis

## Problem Q Solution

- 1. Click the File menu > New Model command to access the New Model form.
- 2. Click the drop-down list to set the units to  $\overline{Kip, in, F}$

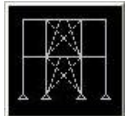

- 3. Click on the 2D Frame button  $\frac{2D \text{ Frames}}{D}$  to access the 2D Frames form. On that form:
	- Select Portal in the 2D Frame Type drop-down list.
	- Type 3 in the Number of Stories edit box.
	- Type 5 in the Number of Bays edit box.
	- Uncheck the Restraints check box.
	- Click the + (plus) symbol beside the Beams or Columns drop-down list to access the Frame Properties form.
		- $\circ$  Click the Add New Property button to access the Add Frame Section Property form.
		- $\circ$  In the Frame Section Property Type drop-down list, select Concrete.
		- $\circ$  Click the Rectangular button to access the Rectangular Section form. In that form:
			- Type BEAM in the Section Name edit box.
			- Type 36 in the Depth  $(t3)$  edit box.
			- Type 24 in the Width  $(t2)$  edit box.
			- Click the  $+$  (plus) symbol beside the *Materials* drop-down list to access the **Define** Materials form. In that form:
				- **n** Click the Add New Material Quick button to access the Quick Material **Definition** form. In that form:
					- $\circ$  Select **Concrete** in the *Material Type* drop-down list.
					- $\circ$  Select f'c 6000 psi in the Specification drop-down list.
					- $\circ$  Click the OK button to close that form and return to the Define Materials form.
				- **Highlight the 6000Psi material definition and click the Modify/Show Material** button to access the Material Property Data form.
					- $\circ$  Ensure that the Units are set to  $\frac{Kip}{k}$  in F
					- $\circ$  Type 0 in the Weight per Unit Volume edit box.
					- o Accept the default Mass per Unit Volume.
					- $\circ$  Type 5000 in the Modulus of Elasticity edit box.
					- $\circ$  Type 0.2 in the Poisson's Ratio edit box, if it is not already entered.
- $\circ$  Click the OK buttons on the Material Property Data and Define Materials forms to close those forms and return to the Rectangular Section form.
- Ensure that the 6000Psi material definition is selected in the Materials drop-down list.
- Click the OK button on the Rectangular Section form to complete the definition of the BEAM section and return to the Frame Properties form.
- $\circ$  Click the Add New Property button to access the Add Frame Section Property form.
- o In the Frame Section Property Type drop-down list, select Concrete.
- $\circ$  Click the Rectangular button to access the Rectangular Section form. In that form:
	- Type COL in the Section Name edit box.
	- Type 24 in the Depth  $(t3)$  edit box.
	- Type 24 in the *Width (t2)* edit box.
	- Ensure that the **6000Psi** material definition is selected in the *Materials* drop-down list.
	- Click the OK button on the Rectangular Section form to complete the definition of the BEAM section and return to the Frame Properties form.
- $\circ$  Click the OK button on the Frame Properties form to return to the 2D Frames form.
- Verify that BEAM is selected in the Beams drop-down list.
- Select COL in the Columns drop-down list.
- **EX Click the OK button on the 2D Frames form to close that form and display the template model in** the program windows.
- 4. Click the Define menu > Section Properties > Link/Support Properties command to access the Link/Support Properties form. In that form:
	- **n** Click the Add New Property button to access the Link/Support Property Data form. In that form:
		- $\circ$  Select Rubber Isolator from the Link/Support Type drop-down list.
		- $\circ$  Type ISO in the *Property Name* edit box.
		- $\circ$  Type .001 in the Mass edit box.
		- $\circ$  Check the U1 Direction check box.
		- $\circ$  Click the Modify/Show For U1 button to access the Link/Support Directional Properties form. In that form:
			- Type 10000 in the *Effective Stiffness* edit box.
			- Click the OK button to return to the Link/Support Property Data form.
		- $\circ$  Check the U2 Direction check box.
		- $\circ$  Check the U2 Nonlinear check box.
		- $\circ$  Click the Modify/Show For U2 button to access the Link/Support Directional Properties form. In that form:
			- Type 10 in the *Effective Stiffness* edit box.
- Type 100 in the Stiffness edit box.
- Type 40 in the Yield Strength edit box.
- Type 0.1 in the Post Yield Stiffness Ratio edit box.
- Accept the other values on the form.
- Click the OK buttons on the Link/Support Directional Properties and Link/Support Property Data forms to return to the Link/Support Properties form. In that form:
- $\circ$  Click the Add New Property button to access the Link/Support Property Data form. In that form:
- $\circ$  Select Damper from the Link/Support Type drop-down list.
- $\circ$  Type DAMP in the Property Name edit box.
- $\circ$  Type 0.001 in the *Mass* edit box.
- $\circ$  Check the U1 Direction check box.
- $\circ$  Check the U1 Nonlinear check box.
- $\circ$  Click the Modify/Show For U1 button to access the Link Support Direction Properties form. In that form:
	- Type 1000 in the Stiffness edit box.
	- Type 30 in the Damping Coefficient edit box.
	- Type 0.5 in the Damping Exponent edit box.
	- Click the OK buttons on the Link/Support Directional Properties, Link/Support Property Data, and Link/Support Properties forms to exit all forms.
- 5. Click the drop-down list in the status bar to change the units to  $\frac{Kip}{k}$ . F
- 6. Click the "X" in the top right-hand corner of the 3-D View window to close it.
- 7. Click the Set Display Options button (V) (or the View menu > Set Display Options command) to display the **Display Options for Active Window** form. In that form:
	- Check the Labels box in the Joints area.
	- Check the Labels box in the Frames/Cables/Tendons area.
	- $\bullet$  Click the OK button.
- 8. Select line (beam) objects 22, 23, 24, 28, 29 and 30. Press the Delete key on the keyboard to delete these objects.

Note: Select the objects by clicking on each one individually, using the Intersecting Line Select Mode, or using the **Select menu > Select > Labels** command.

- 9. Click the Draw menu > Quick Draw Frame/Cable Element command to access the Properties of Object form. Verify that the Line Object Type is Straight Frame. Ensure that BEAM is selected for the Section.
- 10. Click on the grid line between joints 17 and 21 to draw a line object (beam) at the base of the isolated frame.
- 11. Click the **Set Select Mode** button  $\frac{1}{x}$  to exit Draw mode and enter Select mode.
- 12. Select joints 1, 5, 9 and 13 by clicking on them.
- 13. Click the Assign menu > Joint > Restraints command to access the *Joint Restraints* form. In that form:
	- **Example Fixed Base Fast Restraint button**  $\frac{mm}{100}$  **to set all degrees of freedom (U1, U2, U3, R1,** R2 and R3) as restrained.
	- $\blacksquare$  Click the **OK** button.
- 14. Click the Draw menu > Draw 1 Joint Link command to access the *Properties of Object* form. Select ISO from the Property drop-down list.
- 15. Click on joints 17 and 21 to draw two Link elements.
- 16. Click the **Set Select Mode** button  $\frac{1}{\sqrt{3}}$  to exit Draw mode and enter Select mode.
- 17. Click the Draw menu > Draw 2 Joint Link Element command to access the *Properties of Object* form. Select DAMP from the Property drop-down list.
- 18. Click on joint 9 and then joint 14 to draw a Link element and then hit the Enter key on the keyboard.
- 19. Click on joint 10 and then joint 15 to draw a Link element and then hit the Enter key on the keyboard.
- 20. Click on joint 11 and then joint 16 to draw a Link element and then hit the Enter key on the keyboard.
- 21. Click the **Set Select Mode** button  $\frac{1}{\sqrt{3}}$  to exit Draw mode and enter Select mode.
- 22. Select all joints at the 2nd, 3rd and Roof levels by "windowing."
- 23. Click the Assign menu > Joint Loads > Forces command to access the Joint Forces form. In that form:
	- $\blacksquare$  Type -50 in the Force Global Z edit box.
	- $\blacksquare$  Click the **OK** button.
- 24. Select all joints at the 2nd, 3rd and Roof levels by "windowing."
- 25. Click the Assign menu > Joint > Masses command to access the *Joint Masses* form. In that form:
	- Type .25 in the Direction 1 edit box.
	- Type .25 in the Direction 3 edit box.
	- $\blacksquare$  Click the **OK** button.
- 26. Click the **Show Undeformed Shape** button  $\Box$  to remove the displayed joint mass assignments.
- 27. Click the Set Display Options button (V) (or the View menu > Set Display Options command) to access the **Display Options for Active Window** form. In that form:
	- **n** Uncheck the Labels box in the Joints area.
	- **n** Uncheck the Labels box in the Frames/Cables/Tendons area.
	- $\blacksquare$  Click the **OK** button.

Note: Before defining time history functions, locate the time history files to be used. For this problem, we are using a file named lacc\_nor-1.th, but any time history file may be used. A number of sample files are included with SAP2000.

- 28. Click the Define menu > Functions > Time History command to access the Define Time History Functions form. In that form:
	- n In the Choose Function Type to Add area, click the drop-down list that reads Sine Function and

then click Function from File.

- **Democity Click the Add New Function button to access the Time History Function Definition form. In that** form:
	- $\circ$  Type LACC0 in the Function Name edit box.
	- $\circ$  Click the Browse button in the Function File area to access the Pick Function Data File form. In that form:
		- Locate and highlight the time history file to be used (we are using lacc\_nor-1.th).
		- Click the **Open** button to return to the **Time History Function Definition** form.
	- $\circ$  Type 2 in the Header Lines to Skip edit box.
	- $\circ$  Type 8 in the Number of Points Per Line edit box.
	- $\circ$  Select the Values at Equal Intervals option in the Values are area and type .02 in the edit box.
- **DEA Click the OK buttons on the Time History Function Definition and Define Time History Functions** forms to exit all forms.
- 29. Click the Define menu > Load Cases command to access the Define Load Cases form. In that form:
	- Highlight (select) MODAL in the Load Case Name list.
	- Click the Modify/Show Load Case button to access the Load Case Data form. In that form:
		- $\circ$  Type 30 in the Maximum Number of Modes edit box.
		- $\circ$  In the Type of Modes area select the Ritz Vectors option.
		- $\circ$  In the Loads Applied area, verify that Load Pattern shows in the Load Type drop-down list and that DEAD shows in the Load Name drop-down list. Click the Add button.
		- $\circ$  In the Loads Applied area, select Accel from the Load Type drop-down list and UX from the Load Name drop-down list. Click the Add button.
		- $\circ$  In the Loads Applied area, select Link from the Load Type drop-down list. Click the Add button
		- $\circ$  Click the OK button to return to the *Define Load Cases* form.
	- **n** Click the Add New Load Case button to access the Load Case Data form. In that form:
		- $\circ$  Type GRAV in the Load Case Name edit box.
		- $\circ$  Select Time History from the Load Case Type drop-down list.
		- $\circ$  Select the Nonlinear option in the Analysis Type area.
		- $\circ$  In the Loads Applied area, verify that Load Pattern shows in the Load Type drop-down list and that DEAD shows in the Load Name drop-down list. Select RAMPTH from the Function drop-down list. Click the Add button.
		- $\circ$  Type 100 in the Number of Output Time Steps edit box.
		- $\circ$  Type .1 in the Output Time Step Size edit box.
		- $\circ$  Click the Modify/Show button for Modal Damping in the Other Parameters area to display the **Modal Damping** form. In that form:
			- Type .02 in the Constant Damping For All Modes edit box.
- Click the OK buttons on the Modal Damping and Load Case Data forms to return to the **Define Load Cases** form.
- **n** Click the Add New Load Case button to display the Load Case Data form. In that form:
	- $\circ$  Type LAC in the Load Case Name edit box.
	- $\circ$  Select Time History from the Load Case Type drop-down list.
	- $\circ$  Select the Nonlinear option in the Analysis Type area.
	- $\circ$  In the Initial Conditions area, select the Continue from State at End of Modal History option.
	- $\circ$  In the Loads Applied area, select Accel from the Load Type drop-down list and U1 from the Load Name drop-down list. Select LACC0 from the Function drop-down list, and type 0.0328 in the Scale Factor edit box. Click the Add button.
	- o Type 1210 in the Number of Output Time Steps edit box.
	- $\circ$  Type .01 in the Output Time Step Size edit box.
	- $\circ$  Click the Modify/Show button for Modal Damping in the Other Parameters area to access the **Modal Damping** form. In that form:
		- Type .02 in the Constant Damping For All Modes edit box.
		- Click the OK buttons on the Modal Damping, Load Case Data and Define Load Cases forms to exit all forms.
- 30. Click the Analyze menu > Set Analysis Options command to access the Analysis Options form. In that form:

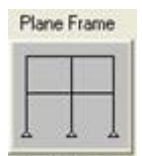

- **Example 2.1 Click the Plane Frame XZ Plane button to XZ Plane the solution of set of set of freedom.**
- Click the OK button.
- 31. Click the Run Analysis button to access the Set Load Cases to Run form. In that form:
	- Verify that all load cases are set to Run in the Action list.
	- $\blacksquare$  Click the Run Now button to run the analysis.
- 32. When the analysis is complete, check the messages in the **SAP Analysis Monitor** window and then click the OK button to close the window.
- 33. Click the **Start Animation** button **Start Animation** on the status bar at the bottom of the screen to animate the first mode shape.
- 34. Click the **Right Arrow** button  $\Rightarrow$  on the status bar at the bottom of the screen to view the next mode shape.
- 35. Continue clicking the **Right Arrow** button  $\Rightarrow$  to step through all of the mode shapes.
- 36. Click the **Show Undeformed Shape** button  $\Box$  to remove the displayed mode shape.
- 37. Click the File menu > Create Video> Create Multi-step Animation Video command to access the Video File form. In that form, select the name and location for the video file  $(*.avi)$  and click the Save button.

The **Multi-step Video File Creation** form is displayed. In that form:

- Select LAC from the Case Name drop-down list.
- Type 50 in the Magnification Factor edit box.
- Verify that 640 by 480 is entered in the Frame Size (Pixels) edit boxes.
- **n** Click the OK button and the *Video Compression* form will display. In that form, note that the Full Frames (Uncompressed) option is selected; as the name suggests, the file will uncompressed.
- Click the OK button on the *Video Compression* form to create the \*.avi file.

Note: After the \*.avi file has been created, it can be played on any multimedia player that supports \*.avi files.

Note: The purpose of this example is to display the capabilities of SAP2000. The structural properties of each frame have not been optimized in this example. Therefore, great care should be taken in drawing any conclusions about the relative performance of different structural systems based on this example.